# **U. PORTO**

# **Documentos MS Word acessíveis**

Este guia pretende ajudar na produção de documentos acessíveis em Microsoft Word de âmbito académico, para serem distribuidos em formato eletrónico ou impressos. As boas práticas contidas neste documento devem ser seguidas na produção de materiais no âmbito de Unidades Curriculares. Os materiais aqui disponibilizados foram produzidos a partir do Word 2010 em Português.

## **Boas práticas de acessibilidade num documento Word**

Ao criar um documento em MS Word deve considerar o seguinte conjunto genérico de pontos para que o documento final seja mais acessível.

## **Estilo fontes**

- Utilize uma fonte sem serif (p.e. Arial, Verdana, Calibri);
- O texto não deverá ser inferior a 10 pontos (valor depende do tipo de fonte);
- Evite texto sublinhado ou itálico para destacar. Utilize negrito para estas situações;
- Alinhe o texto à esquerda. Texto justificado pode atrair a atenção dos leitores para os espaços em branco entre as palavras, dificultando a leitura.

## **Cor do texto**

- Procure um bom contraste entre cor da fonte e cor do fundo;
- Ao imprimir, se disponível, utilize papel creme em vez de branco;
- Para destacar texto, evite usar apenas a cor.

## **Cabeçalhos**

 Formate corretamente os cabeçalhos do documento. Permite criar uma estrutura no documento e atribuir importância aos elementos.

### **Tabelas**

- Definir sempre a linha de cabeçalhos;
- Completar os campos de título e descrição para facilitar o acesso aos utilizadores que usem tecnologias de apoio.

#### **Imagens**

Certifique-se de que todas as imagens têm um texto alternativo.

## **Utilizar estilos e formatações**

Os estilos e formatações são a ferramenta do Word que permite marcar texto como sendo Cabeçalhos/Títulos, através da escolha de níveis hierárquicos com estilos prédefinidos. A estrutura de um documento MS Word é composta por cabeçalhos (nível 1 a 6, por exemplo), estruturando assim os capítulos, sub-capítulos e outros. A utilização de estilos permite a utilização da função muito útil dos índices automáticos. Com a estrutura do documento bem definida, fica facilitada a criação de marcadores ("bookmarks") no Adobe Acrobat Profissional (ver ficheiro PDF). Apresentamos o exemplo de como deverá estar formatado um documento com 4 níveis (4 cabeçalhos).

O estilo pré-definido para cada cabeçalho/título pode ser personalizado de acordo com as regras de design tipográfico por si definidas.

N**OTA:** É fundamental a estrutura estar bem definida! Não deve ser colocado um cabeçalho de nível 2 num título de nível 1, por exemplo. Após alterar os estilos, deve abrir um novo ficheiro Word para confirmar se as definições foram guardadas.

#### **1. Cabeçalhos**

#### **Cabeçalho Principal (Cabeçalho 1):**

Utilize "Cabeçalho 1" para títulos de primeiro nível. Use as seguintes definições:

- Sans serif (ex. Arial, Verdana, Trebuchet or Calibri),
- $\bullet$  20 pt,
- $\bullet$  Bold.

#### **Subcabeçalhos (Cabeçalho 2):**

Utilize "Cabeçalho 2" para títulos de segundo nível. Use as seguintes definições:

- Sans serif (ex. Arial, Verdana, Trebuchet or Calibri),
- $\bullet$  18 pt.
- Bold

#### **Cabeçalhos 3º nível (Cabeçalho 3):**

Utilize "Cabeçalho 3" para títulos de terceiro nível. Use as seguintes definições:

- Sans serif (ex. Arial, Verdana, Trebuchet or Calibri),
- $\bullet$  16 pt,
- $\bullet$  Bold

#### **Cabeçalhos 4º nível (Cabeçalho 4):**

Utilize "Cabeçalho 4" para títulos de quarto nível. Use as seguintes definições:

- Sans serif (ex. Arial, Verdana, Trebuchet or Calibri),
- $\bullet$  14 pt.
- Bold

#### **Aplicar** *Estilos* **ao texto**

- Comece por digitar o texto para o título;
- No separador *Base*, no grupo *Estilos* selecione sobre o estilo desejado. Caso não veja o estilo desejado selecione o botão *Mais* para ampliar a galeria de estilos rápidos.

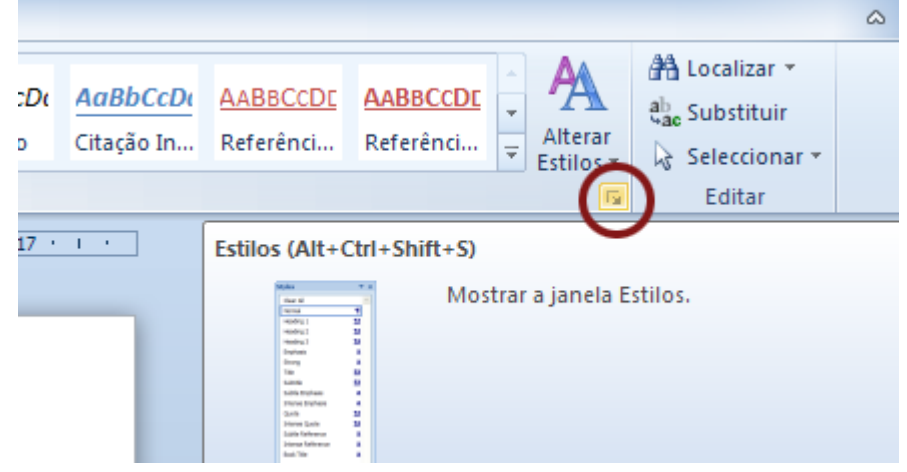

**Figura 1: Localização do botão** *Mais* **para Mostrar a janela Estilos.**

#### **Modificar** *Estilos* **de cabeçalhos**

É possível alterar os estilos pré-definidos para cada nível de cabeçalho, controlando o tipo, o tamanho, a cor do texto e do fundo, as margens, entre outros elementos. Podem ser personalizados da seguinte forma:

- Selecione o texto do título que deseja personalizar;
- No separador *Base*, no grupo *Estilos*, selecione o Cabeçalho que deseja entre os vários níveis;
- Altere o aspeto do texto da forma habitual, modificando o tipo de letra, tamanho e cor;
- No separador *Base*, no grupo *Estilos*, pressione o botão direito do rato sobre o estilo que acabou de personalizar e selecione a opção *Atualizar Cabeçalho x para corresponder à seleção*.

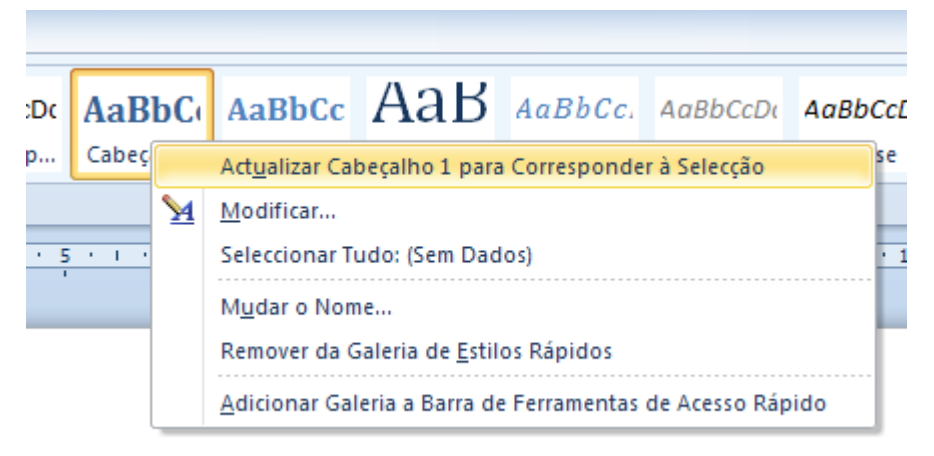

**Figura 2: Destaque para o ponto** *Atualizar Cabeçalho X para Corresponder à Seleção*

#### **Usar a estrutura hierárquica**

É através da aplicação de estilos e formatação que se atribui uma estrutura hierárquica aos textos. O nível mais alto, designado de nível 1, corresponde ao título do documento. O nível 2, às secções, o nível 3 às subsecções e assim sucessivamente. Também se pode usar o nível 1 para marcar os títulos dos capítulos e os restantes níveis para marcar as respetivas secções e subsecções.

Em termos práticos é usual recorrer-se a esta estrutura de cabeçalhos/títulos para solicitar ao Word o respetivo índice do documento. Para quem usa tecnologias de apoio, como leitores de ecrã, no caso das pessoas cegas, a marcação de cabeçalhos é particularmente útil para navegar em documentos longos.

O Word contém um painel que pode ser usado por qualquer utilizador e que permite navegar pelos cabeçalhos do documento, tornando a tarefa de navegação extremamente rápida e eficaz, principalmente quando estamos perante documentos longos.

O Painel de Navegação do Word é também ótimo para analisar se a marcação de cabeçalhos se encontra correta. Para visualizar o Painel de Navegação:

 No separador *Ver*, no grupo *Mostrar*, ative a caixa de seleção *Painel de Navegação*.

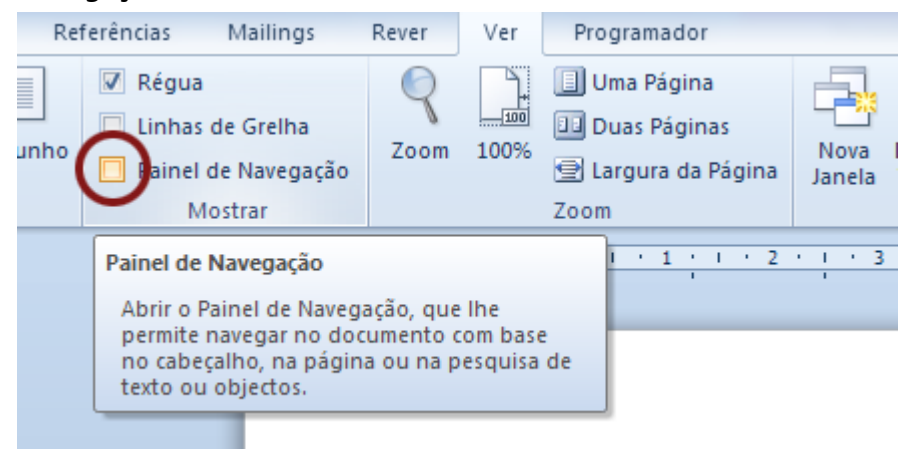

**Figura 3: Ao ativar esta opção, o utilizador tem acesso a um painel lateral de navegação onde aparece toda a estrutura do documento, permitindo-lhe "saltar" entre conteúdos de forma rápida e simples.**

- No painel, selecione o botão *Procurar os títulos no documento*. Com os botões *Anterior Título* e *Seguinte Título*, navegue entre os cabeçalhos atribuídos.
- Verifique se o encadeamento dos cabeçalhos é o correto.

#### **Verificar e corrigir a estrutura**

No Word 2010 é ainda possível verificar e corrigir a estrutura hierárquica de um documento através da vista de documento destaque. Nesta vista de documento é possível validar todos os cabeçalhos, sendo possível alterar o níveis destes quando necessário. Recorde que, por norma, costumamos ver um documento Word no Esquema de Impressão. Assim, para ativar a vista Destaque pode seguir estes passos:

 No separador *Ver*, no grupo *Vistas de Documento*, selecione a opção *Destaque*.

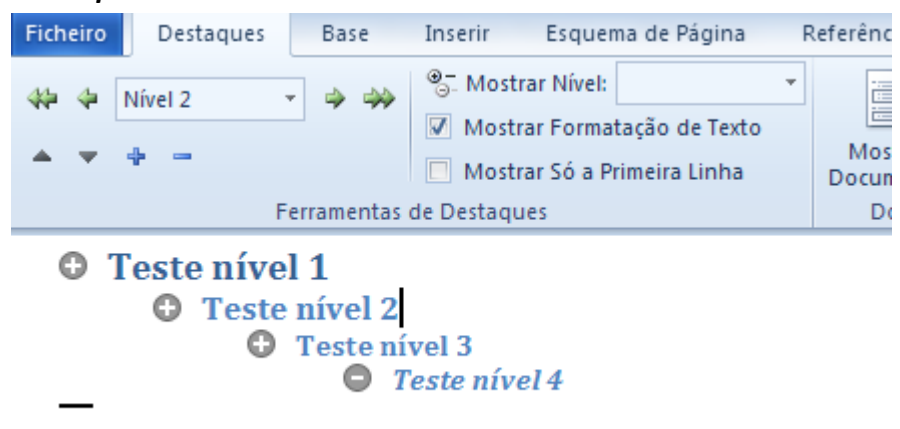

**Figura 4: Nesta vista de documento é possível verificar qual o nível de cada elemento do texto, alterando o nível dos cabeçalhos existentes. Adicionalmente, e para facilitar a visualização, pode optar por ver um nível de cada vez, colocando o nível desejado na opção** *Mostrar Nível***.**

## **2. Tabelas**

As tabelas são uma das formas mais simples e eficazes de apresentar dados, pelo que não devem ser usadas para outros fins como para formatar o aspeto visual de um documento, por exemplo. Ao criar uma tabela deve ser respeitada a ordem lógica de leitura, da esquerda para a direita, de cima para baixo. As linhas de cabeçalhos devem estar assinaladas como tal para que nos casos em que a tabela ocupe mais do que uma página, estes sejam sempre repetidos.

#### **Formatar linha de cabeçalhos**

Para definir a linha de cabeçalhos deve seguir estes passos:

- Selecione a linha de cabeçalhos da tabela;
- Carregue com o botão direito do rato e selecione *Propriedades da Tabela*;
- No separador *Linha*, escolha a opção *Repetir como linha de cabeçalho no início de cada página*.

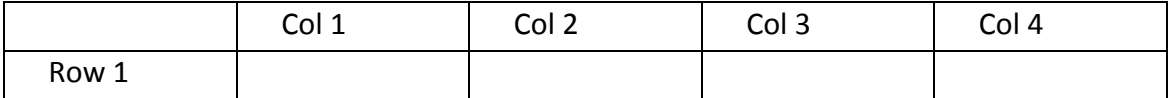

#### **Inserir sumário e título**

No Word 2010, às tabelas podem ser associados um título e um sumário. Estes permitem que um utilizador de tecnologias de apoio, como o leitor de ecrã, possa rapidamente apreender o assunto da tabela e sobre a que se referem os dados. Para associar um título e um sumário deve proceder da seguinte forma:

- Selecione a tabela, e pressione o botão direito do rato, escolhendo em seguida a opção *Propriedades da Tabela*;
- Na nova janela, preencha os campos Título e Descrição para criar o título e o sumário, respetivamente.

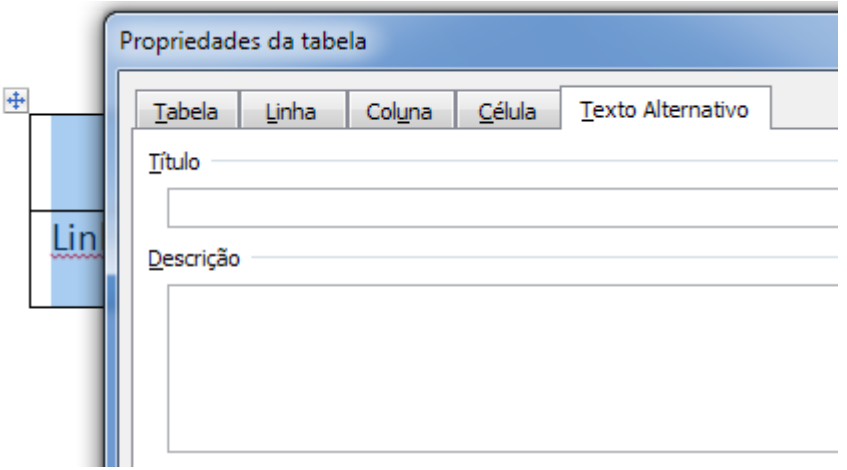

**Figura 5: Ao associar um título e um sumário à tabela, possibilita aos utilizadores de tecnologias de apoio como o leitor de ecrã, terem uma perspetiva global sobre o tema dos dados contidos na tabela.**

#### **3. Imagens**

O Word permite editar imagens, contudo, tal não corresponde a uma boa prática. Idealmente, estas devem ser editadas num programa de edição de imagem e posteriormente inseridas no Word. Caso as imagens sejam muito grandes, o tamanho em disco do ficheiro Word pode atingir valores elevados, por exemplo. Esta situação pode estar na origem de alguns ficheiros Word não serem enviados por e-mail.

Ao inserir uma imagem, deve sempre ser acrescentada uma descrição textual, o atributo textual alternativo (com exceção para as imagens decorativas). Caso as imagens inseridas não possuam altributo alternativo, dispositivos de auxílio como leitores de ecrã ignoram a imagem e perde-se o conteúdo desta. Para preencher o atributo "alt" siga os seguintes passos:

- Selecione a imagem e navegue até ao separador *Formatar*;
- No grupo *Estilos de Imagem*, selecione o botão de edição.

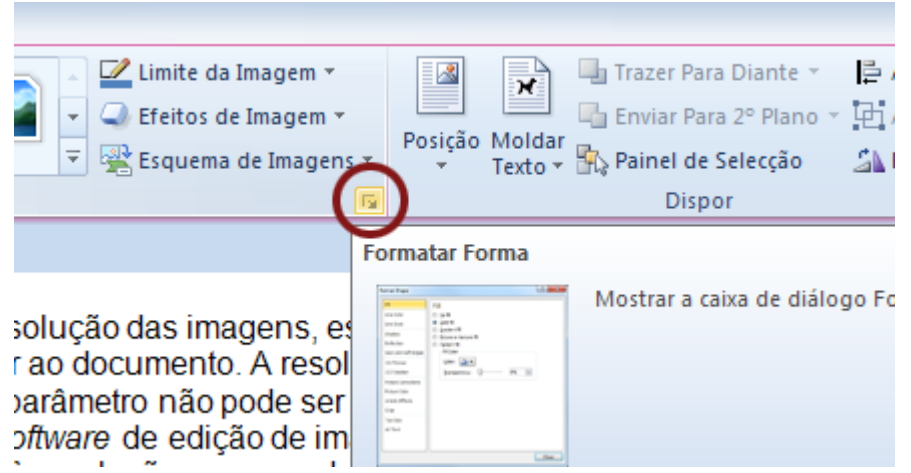

**Figura 6: Ao escolher este botão, abrirá uma nova janela com o campo para preencher o texto alternativo.** 

- Na caixa de diálogo, selecione o separador *Texto Alternativo*;
- Na caixa *Descrição*, escreva o texto desejado e finalize com *Fechar*.

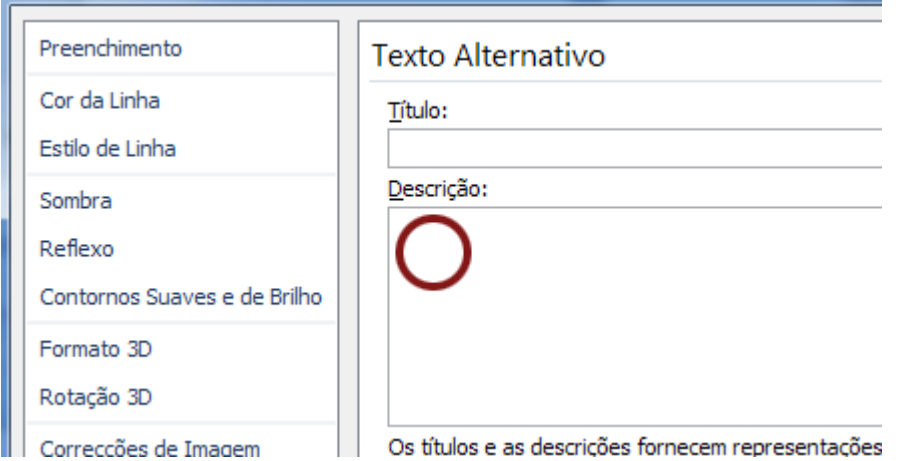

**Figura 7: Deve preencher o campo Descrição. Apenas este será interpretado pelos leitores de ecrã como sendo a alternativa textual à imagem.**

Quando insere uma imagem deve sempre acrescentar uma descrição textual – o atributo textual alternativo. Caso as imagens inseridas não possuam o referido atributo, os dispositivos de auxílio, como por exemplo, leitores de ecrã ignoram a imagem, perdendo assim, os seus utilizadores, o acesso ao seu conteúdo

**NOTA:** A resolução das imagens deve estar de acordo com a sua finalidade e é medida em pontos por polegada (ppp). Este parametro não pode ser definido no Word. Para o alterar deve utilizar um software de edição de imagem.

- 72ppp imagens para serem visualizadas no ecrã;
- 300ppp imagens com qualidade mínima para impressão;
- 150ppp uma boa solução de compromisso O ficheiro fica suficientemente leve e as imagens terão boa qualidade para ecrã e para impressão.